# VCS APPLE LEARNING PROGRAM

iPad Support Team Instruction Technology Services

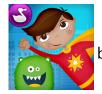

**Superhero Comic Book Maker**: Create personalized animated comic books with monsters and superheroes. Build comic strips and narrate the story.

### **GETTING STARTED**

- Tap app ICON to open.
- Tap COMIC MAKER, coloring, or edit your comic.

#### SETTING THE SCENE

Tap on a **BACKGROUND** image.

(Add your own background by taping on the background w/ 2 small image thumbnails in the upper, right corner.)

- Tap and slide one or more **CHARACTERS** onto the background.
- Tap a character image to EDIT size and placement.

## **TOOLS**

- **(a)** Tap the **THUMBNAIL** image in the upper, right of the screen to open the editing tools.
- 🍎 Tap the UNDO arrow to undo a current action. 🕡
- Tap the **CRAYON** thumbnail, choose a color, and draw on the background. (*Tap the thumbnail image in the upper, right of the screen to return to the editing tools.)*
- Tap the PENCIL thumbnail, choose a color, and draw on the background.
- 🍎 Tap the ERASER thumbnail, choose a size, and erase your drawing. 🌆
- Tap the CHARACTER thumbnail, tap a character, then tap the background to place.

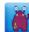

#### RECORDING

- Tap the PINK MICROPHONE button to begin recording.
- MOVE your characters around the screen while you are recording your voice.
- Continue until recording is **COMPLETE**. (recordings are about 30 seconds)
- igotimes Tap the <code>STOP</code> icon to stop the video recording. oxdot
- Tap the **PLAY** icon to view your recording.

### **SAVING**

- Tap the BACK ARROW.
- **DRAG** and **DROP** one scene on another to create a comic strip.
- 🍎 Tap the **PICTURE** icon. 🔤
- Choose one of your COMICS, then tap SAVE TO PHOTOS.